## 如何重置 iTunes 加密备份密码?

如果您忘记了 **iPhone** 加密备份的密码,请尝试重置它。

如果您的设备运行 iOS 11 或更高版本,您可以通过重置密码来为您的设备制作 新的加密备份。

- **1** 在您的设备上,前往"设置">"通用">"传输或重置 [设备]",然后点击"重置"。
- **2** 点击重置所有设置并输⼊您的设备密码。
- **3** 点击重置所有设置。
- **4** ▌按照以下步骤重置您的设置。 **这不会影响您的用户数据或密码,但会重置显示亮** 度、主屏幕布局和壁纸等设置。它还会删除您的加密备份密码。
- **5** 再次将您的设备连接到 Finder、Apple 设备应用程序或 iTunes,然后创建新的加 密备份。

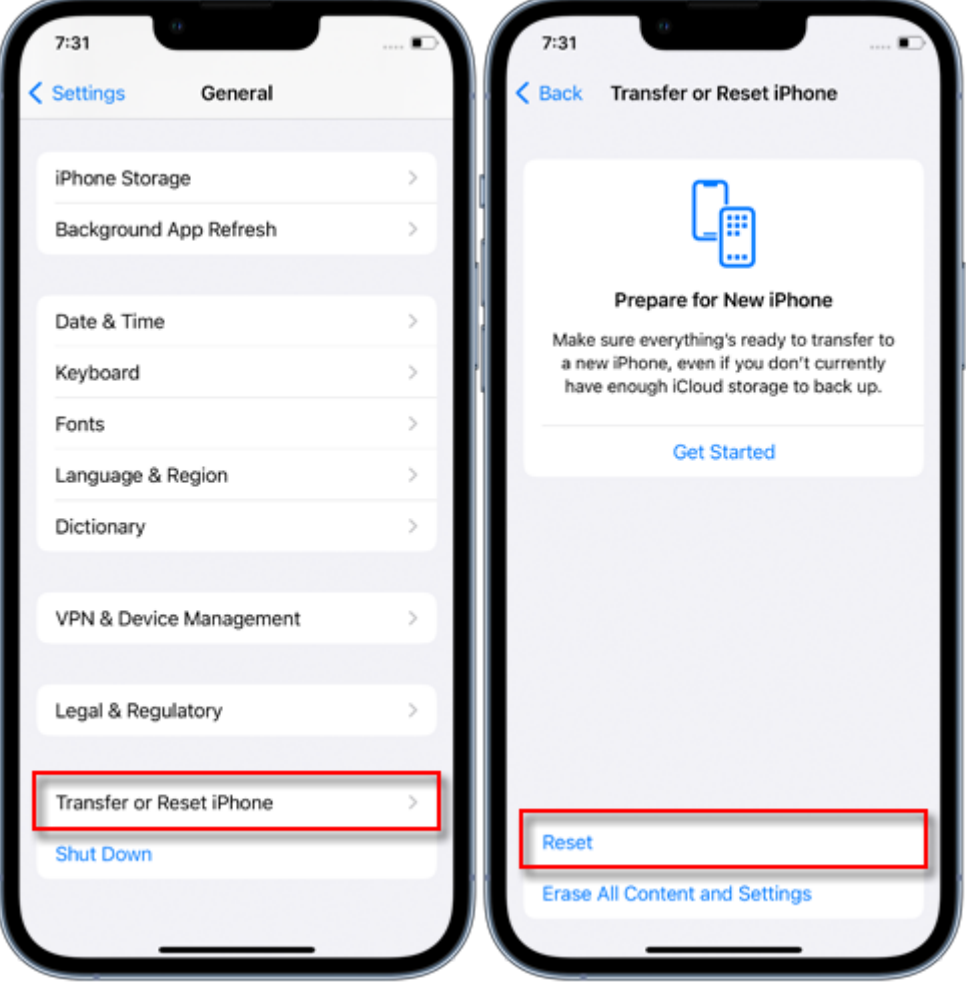

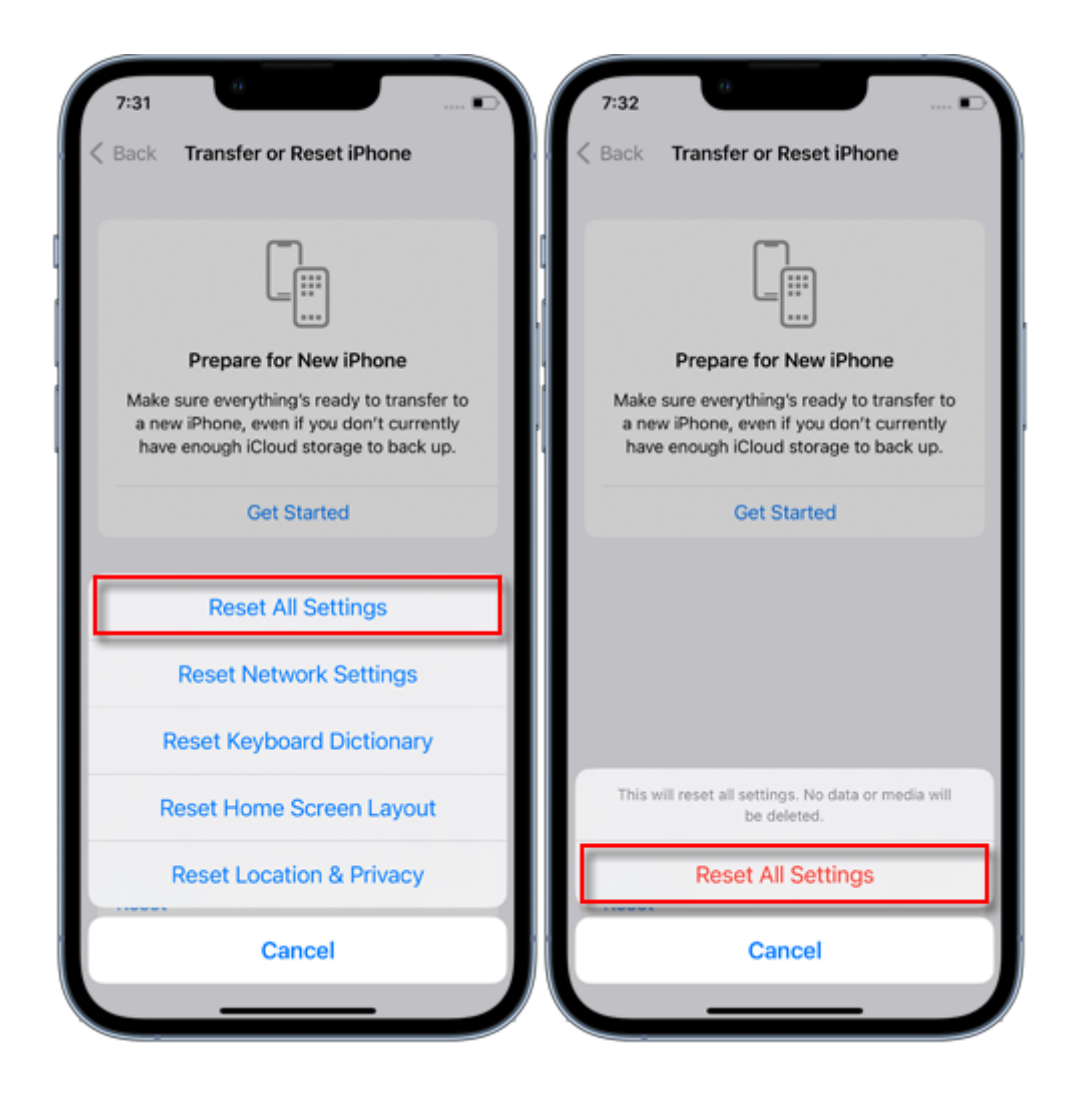

您将无法使用以前的加密备份,但可以使用 Finder、Apple 设备应用或 iTunes 备份当 前数据并设置新的备份密码。

如果您的设备运⾏ **iOS 10** 或更早版本,则⽆法重置密码。

在这种情况下,请尝试以下操作: 如果其他⼈设置了您的设备,请向他们询问密码。 请改⽤ iCloud 备份。如果您没有 iCloud 备份,您可以制作⼀个。 使⽤较旧的 Apple 设备应⽤程序、iTunes 或 Finder 备份。

*<b>ATamsee* 

© 2006-2024 Tansee, Inc

首页 支持 [隐私政策](http://cn.tansee.com/privacypolicy.html) [合作伙伴](http://cn.tansee.com/affiliate.html)

[联系我们](http://cn.tansee.com/contact.html)